# Acer Projector P5227/P5327W/P1285i/ P1285B/P1385Wi/P1385WB/ S1385WHBe/S1385WHne Series User's Guide

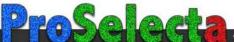

# First Thing First

## **Usage Notes**

Do:

- Turn off the product before cleaning.
- Use a soft cloth moistened with mild detergent to clean the display housing.
- Disconnect the power plug from AC outlet if the product is not being used for a long period of time.

Don't:

- Block the slots and openings on the projector provided for ventilation.
- Use abrasive cleaners, waxes or solvents to clean the unit.
- Use under the following conditions:
  - In extremely hot, cold or humid environments.
  - In areas susceptible to excessive dust and dirt.
  - Near any appliance that generates a strong magnetic field.
  - Place in direct sunlight.

## Precautions

Follow all warnings, precautions and maintenance as recommended in this user's guide to maximize the life of your unit.

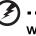

Warnina:

- Do not look into the projector's lens when the lamp is on. The bright light may hurt your eyes.
- To reduce the risk of fire or electric shock, do not expose this product to rain or moisture.
- Please do not open or disassemble the product as this may cause electric shock.
- The product will detect the life of the lamp itself. Please contact your local dealer or Acer service center for changing the lamp, when lamp warning message displays.
- When switching the projector off, please ensure the projector completes its cooling cycle before disconnecting power.
- Turn on the projector first and then the signal sources.
- Do not use lens cap when projector is in operation.
- When the lamp reaches the end of its life, it will burn out and may make a loud popping sound. If this happens, the projector will not turn back on until the lamp module has been replaced. To replace the lamp, contact your local dealer or Acer service center.

viii

| Information for Your Safety and Comfort                             | iii  |
|---------------------------------------------------------------------|------|
| First Thing First                                                   | viii |
| Usage Notes                                                         | viii |
| Precautions                                                         | viii |
| Introduction                                                        | 1    |
| Product Features                                                    | 1    |
| Package Overview                                                    | 2    |
| Projector Overview                                                  | 3    |
| Projector Outlook                                                   | 3    |
| Control Panel                                                       | 4    |
| Remote Control Layout                                               | 5    |
| MHL Feature Introduction                                            | 7    |
| Getting Started                                                     | 8    |
| Connecting the Projector                                            | 8    |
| Turning the Projector On/Off                                        | 10   |
| Turning On the Projector                                            | 10   |
| Turning Off the Projector                                           | 11   |
| Adjusting the Projected Image                                       | 12   |
| Adjusting the Height of the Projected Image                         | 12   |
| How to Optimize Image Size and Distance                             | 13   |
| How to Get a Preferred Image Size by Adjusting<br>Distance and Zoom | 18   |
| User Controls                                                       | 23   |
| Installation Menu                                                   | 23   |
| Onscreen Display (OSD) Menus                                        | 24   |
| Color                                                               | 25   |
| Image                                                               | 27   |
| Setting                                                             | 30   |
| Management                                                          | 37   |
| Audio                                                               | 37   |
|                                                                     |      |
| 3D                                                                  | 38   |
| Language                                                            | 39   |
| Appendices                                                          | 40   |

| Troubleshooting                | 40 |
|--------------------------------|----|
| LED & Alarm Definition Listing | 44 |
| Using the inner connector(s)   | 45 |
| Ceiling Mount Installation     | 46 |
| Specifications                 | 49 |
| Compatibility Modes            | 53 |
| Regulations and safety notices | 57 |

## Introduction

## **Product Features**

This product is a single-chip DLP<sup>®</sup> projector, including the following outstanding features:

- DLP<sup>®</sup> technology
- P5227/P1285i/P1285B: Native 1024 x 768 XGA resolution, Auto/4:3/16:9 aspect ratio supported P5327W/P1385Wi/P1385WB/S1385WHBe/S1385WHne: Native 1280 x 800 WXGA resolution, Auto/Full/4:3 /16:9/L.BOX aspect ratio supported
- Enables projecting 3D content via DLP Link Technology: Blu-Ray 3D supported
- One-touch "3D" button on remote control allows quick and easy access to the 3D functions
- Acer ColorBoost technology delivers vivid, life-like images
- High brightness and contrast ratio
- Versatile display modes enable optimum performance in any situation
- NTSC/PAL/SECAM compatible and HDTV (720p, 1080i, 1080p) supported
- Lower power consumption and economy (ECO) mode extends lamp life
- Dynamic Black / ExtremeEco functions help decrease lamp power consumption and further extend lamp life.
  - Dynamic Black: If turned on, the projector dynamically adjusts the power consumption of the lamp according to the brightness of the image being projected. When projecting darker images the power consumption will be reduced and the contrast of the image will also be enhanced.
  - ExtremeEco: The projector will decrease the power consumption of the lamp by up to 70% when no input signal can be detected for 5 minutes.
- Acer EcoProjection Technology delivers Intelligent power management approach and physical efficiency improvement
- Advanced keystone correction delivers optimum presentations
- Multi-language Onscreen Display (OSD) menus
- Manual focus/zoom projection lens
- 2X digital zoom and pan move function
- Microsoft<sup>®</sup> Windows<sup>®</sup> 2000, XP, 7, 8, 8.1, Vista<sup>®</sup>, Macintosh OS compliant
- LAN settings enable remote management of projectors via a web browser
- Crestron compliant

2

### **Package Overview**

This projector comes with all the items shown below. Check to make sure you have them all. Contact your dealer immediately if any thing is missing.

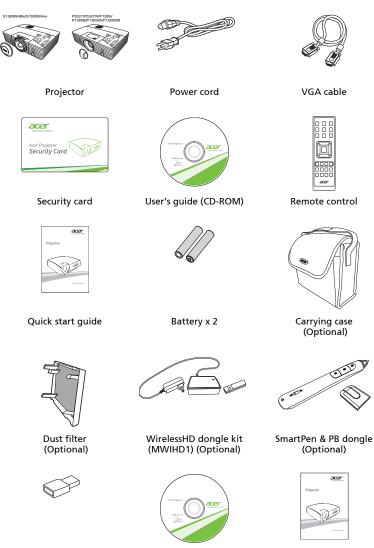

Acer Projector Multi-media quick start guide (Optional)

USB WiFi adapter (Optional)

Acer Projector Multi-media (CD-ROM) (Optional)

## **Projector Outlook**

### Front/upper side

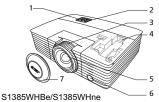

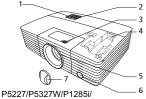

P1285B/P1385Wi/P1385WB

| # | Description                       | # | Description                             |
|---|-----------------------------------|---|-----------------------------------------|
| 1 | 1 Control panel                   |   | HDMI (MHL) connector<br>Micro USB cable |
| 2 | Power key and Power indicator LED | 5 | Projection lens                         |
| 3 | Zoom ring and Focus ring          |   | Remote control receiver                 |
|   | Focus ring                        | 7 | Lens cap                                |

### Rear side

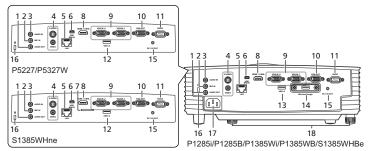

| # | Description                                                | #  | Description                              |
|---|------------------------------------------------------------|----|------------------------------------------|
| 1 | Audio output connector                                     | 10 | Monitor loop-through output              |
| 2 | Microphone input connector                                 |    | connector                                |
| 3 | Audio input connector                                      | 11 | RS232 connector                          |
| 4 | S-Video input connector<br>Composite video input connector | 12 | USB connector (Type A)<br>(DC 5V output) |
| 5 | LAN (RJ45 port for 10/100M                                 | 13 | USB connector (Type A)                   |
|   | Ethernet)                                                  | 14 | Wireless dongle connector                |
| 6 | Mini USB connector                                         |    | (DC 5V output)                           |
| 7 | PB dongle slot                                             | 15 | 12V DC output connector                  |
| 8 | HDMI (MHL) connector                                       | 16 | Kensington™ lock port                    |
| 9 | Analog RGB signal/HDTV/                                    | 17 | Power socket                             |
|   | component video input connector                            | 18 | Tilt adjusting wheel                     |

### **Control Panel**

#### P5227/P5327W/S1385WHne

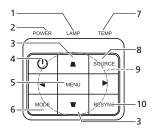

P1285i/P1285B/P1385Wi/ P1385WB/S1385WHBe

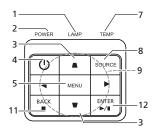

| #  | Function                           | Description                                                                                                    |
|----|------------------------------------|----------------------------------------------------------------------------------------------------|
| 1  | LAMP                               | Lamp Indicator LED.                                                                                                    |
| 2  | POWER indicator<br>LED             | Refer to the "Turning the Projector On/Off" section.                                                                     |
| 3  | Keystone                           | Adjusts image distortion caused by tilting projection.                                                                   |
| 4  | Power key                          | Refer to the "Turning the Projector On/Off" section.                                                                     |
| 5  | MENU                               | Launches the Onscreen Display (OSD) menu, returns to the previous step for the OSD menu operation or exits the OSD menu. |
| 6  | MODE                               | Chooses a display mode.                                                                                                  |
| 7  | TEMP                               | Temp Indicator LED.                                                                                                    |
| 8  | SOURCE                             | Chooses RGB, component video, S-Video, composite video, HDMI (MHL) or HDTV source.                                       |
| 9  | Four directional<br>selection keys | Selects items or makes adjustments to your selection                                                                     |
| 10 | RESYNC                             | Automatically synchronizes the projector to the input source.                                                            |
| 11 | BACK<br>■ Stop                     | Cancels your selection, or goes back to previous page.<br>Stops the playing of media files.                              |
| 12 | ENTER<br>▶⁄॥ Play/Pause            | Confirms your selection of items.<br>Plays/Pauses the playing of media files.                                            |

### Remote Control Layout

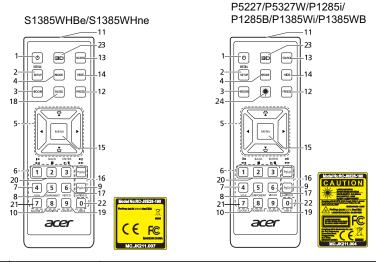

| #  | Function                                 | Description                                                                                                    |  |  |  |  |
|----|------------------------------------------|----------------------------------------------------------------------------------------------------|--|--|--|--|
| 1  | POWER                                    | Refer to the "Turning the Projector On/Off" section.                                                                           |  |  |  |  |
| 2  | MEDIA SETUP                              | Opens MEDIA SETUP page. (for P1285i/P1285B/P1385Wi/<br>P1385WB/S1385WHBe)                                                      |  |  |  |  |
| 3  | ZOOM                                     | Zooms the projector display in or out.                                                                                         |  |  |  |  |
| 4  | MODE                                     | Chooses a display mode.                                                                                                    |  |  |  |  |
| 5  | $\nabla$ Keystone                        | Adjusts image distortion caused by tilting projection.                                                                         |  |  |  |  |
|    | Four<br>directional<br>selection<br>keys | Selects items or makes adjustments to your selection.                                                                          |  |  |  |  |
| 6  | Keypad 0~9                               | Press " <b>0~9</b> " to input a password in the "Setting" > "Security" OSD.                                                    |  |  |  |  |
| 7  | VGA                                      | To change source to VGA. This connection supports<br>analog RGB, YPbPr (480p/576p/720p/1080i/1080p), and<br>YCbCr (480i/576i). |  |  |  |  |
| 8  | COMPONENT                                | To change source to Component video. This connector<br>supports YPbPr/YCbCr.                                                   |  |  |  |  |
| 9  | S-VIDEO                                  | To change source to S-Video.                                                                                                   |  |  |  |  |
| 10 | HDMI™/DVI                                | To change source to HDMI™ (or DVI). (for the model with HDMI™ or DVI connector)                                                |  |  |  |  |
| 11 | Infrared<br>transmitter                  | Sends signals to the projector.                                                                                                |  |  |  |  |

| #  | Function                                                 | Description                                                                                                    |
|----|----------------------------------------------------------|----------------------------------------------------------------------------------------------------|
| 12 | FREEZE                                                   | To pause the screen image.                                                                                                    |
| 13 | SOURCE                                                   | Chooses RGB, component video, S-Video, composite video, HDMI (MHL) or HDTV source.                                                                         |
| 14 | HIDE                                                     | Press "HIDE" to hide screen image; press again to display the image.                                                                                       |
| 15 | MENU                                                     | Launches the Onscreen Display (OSD) menu, returns to<br>the previous step for the OSD menu operation or exits<br>the OSD menu.                             |
| 16 | PgUp/PgDn                                                | For computer mode only. Use this button to select the next or previous page. This function is only available when connected to a computer via a USB cable. |
| 17 | VIDEO                                                    | To change source to composite video.                                                                                                    |
| 18 | RATIO                                                    | Chooses an aspect ratio.                                                                                                    |
| 19 | WIRELESS;<br>LAN/WiFi                                    | To change source to LAN/WiFi. (for LAN/wireless compatible models)                                                                                         |
| 20 | H Rewind<br>►/II Play/Pause<br>■ Stop<br>►H Fast-forward | (No function)                                                                                                    |
| 21 | SD/USB A                                                 | To change source to SD/USB A. This projector only<br>supports files in JPEG format. (for S1385WHBe)                                                        |
| 22 | USB B                                                    | To change source to USB B. (for S1385WHBe)                                                                                                    |
| 23 | 3D                                                       | Press to open the 3D menu for adjusting 3D settings.                                                                                                    |
| 24 | Laser                                                    | Emits visible laser pointer light for presentation<br>purposes. This function is not available for the<br>projectors sold in the Japanese market.          |

### **MHL Feature Introduction**

When your smart device is connected to the projector, you can use some buttons on the remote control to control your smart device. Press "MODE" for one second to enter or leave the MHL control mode. After entering the MHL control mode, press "SOURCE" to switch between the navigation mode (default), media mode and numeric mode.

|    |            |             |                     | Description                                                                                                    |                                |               |  |  |
|----|------------|-------------|---------------------|----------------------------------------------------------------------------------------------------|--------------------------------|---------------|--|--|
| #  | Function   |             | Navigation<br>mode  | Media mode                                                                                                    | Numeric mode                   |               |  |  |
| 4  | MODI       | E           |                     | Long press for one second to enter or leave the MHL control mode.                                                        |                                |               |  |  |
| 13 | SOUR       | CE          |                     | After entering the MHL control mode, press to switch between the navigation mode (default), media mode and numeric mode. |                                |               |  |  |
| 5  |            | Four        | Up                  | Up                                                                                                    | (No function)                  | (No function) |  |  |
|    | <b>▲</b> ↓ | directional | down                | down                                                                                                    | (No function)                  | (No function) |  |  |
|    |            | select keys | Left                | Left                                                                                                    | Decreases the volume.          | (No function) |  |  |
|    |            | R           |                     | Right                                                                                                    | Increases the volume.          | (No function) |  |  |
| 6  | Keypa      | ad 0~9      |                     | (No function)                                                                                                    | (No function)                  | Enters 0~9.   |  |  |
| 15 | MENU       | MENU        |                     | Goes to the root menu.                                                                                                   | (No function)                  | (No function) |  |  |
| 20 | la⊲ R      | ewind       |                     | (No function)                                                                                                    | Rewinds/Plays/                 | Enters 1.     |  |  |
|    | ►/II Pl    | ay/Pause    |                     | Selects or<br>enters items.                                                                                              | Pauses/Stops/<br>Fast-forwards | Enters 2.     |  |  |
|    | ■ Stop     |             | Exits current page. | - the playing of<br>media files.                                                                                         | Enters 3.                      |               |  |  |
|    | ►►I Fa     | ast-forward |                     | (No function)                                                                                                    |                                | (No function) |  |  |

## **Getting Started**

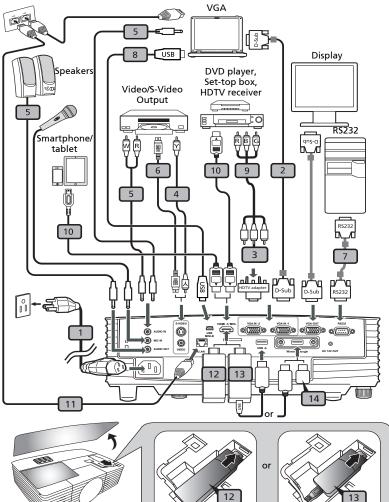

| # | Description                         |    | Description           |  | Description |
|---|-------------------------------------|----|-----------------------|--|-------------|
| 1 | Power cord                          | 9  | 3 RCA component cable |  |             |
| 2 | VGA cable                           | 10 | HDMI (MHL) cable      |  |             |
| 3 | VGA to component video/HDTV adapter | 11 | RJ45 cable            |  |             |

English

| # | Description           |     | Description                         |
|---|-----------------------|-----|-------------------------------------|
| 4 | Composite video cable | 12  | WirelessHD dongle                   |
| 5 | Audio cable           | 13  | Wireless dongle                     |
| 6 | S-Video cable         | 14* | USB storage device/USB Wifi adapter |
| 7 | RS232 cable           |     | (Optional)                          |
| 8 | USB cable             |     |                                     |

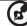

#### 

**Note:** To ensure the projector works well with your computer, please make sure the timing of the display mode is compatible with the projector.

**Note:** Some smart devices require a converter (supplied by the smart device maker) to enable the MHL function.

**Note:** Compatible HDMI/MHL dongles: WirelessHD (MWIHD1), MWA3, Android (MWND1), Chromecast<sup>™</sup>.

Note: "\*" USB drive limitation, do not support power.

## Turning the Projector On/Off

### **Turning On the Projector**

- 1 Ensure that the power cord and signal cable are securely connected. The Power LED will light red.
- 2 Turn on the projector by pressing () (POWER) on the control panel or remote control, and the Power indicator LED will turn blue.
- 3 Turn on your source (computer, notebook, video player, etc.). The projector will detect your source automatically (when the Source Lock function is disabled).
  - If the screen displays "No Signal", please make sure the signal cables are securely connected.
  - If you connect to multiple sources at the same time, use "SOURCE" on the control panel or remote control, or the direct source key on the remote control to switch between inputs.

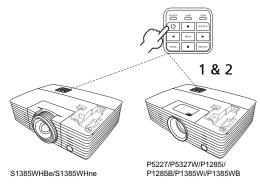

### **Turning Off the Projector**

1 To turn the projector off, press the power button. This message appears:

"Please press power button again to complete the shutdown process" Press the power button again.

- 2 The LED Power indicator will turn solid red to indicate standby mode.
- 3 It is now safe to unplug the power cord.

#### When Instant Resume is selected:

- 1 The LED Power indicator will turn RED and blink rapidly after the projector is turned off, and the fan(s) will continue to operate for about 2 minutes to ensure that the system cools properly.
- 2 As long as the power cord remains plugged in, you can press the power button to turn the projector immediately back on anytime during the 2-minute shutdown process.
- 3 Once the system has finished cooling, the LED Power indicator will stop blinking and turn solid red to indicate standby mode.
- 4 It is now safe to unplug the power cord.

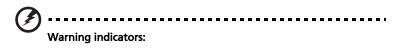

- **"Projector Overheated. Lamp will automatically turn off soon."** This onscreen message indicates that the projector has overheated. The lamp will automatically turn off, the projector will automatically shut down, and the LED Temp indicator will turn solid red. Contact your local dealer or service center.
- "Fan failed. Lamp will automatically turn off soon." This onscreen message indicates that the fan has failed. The lamp will automatically turn off, the projector will automatically shut down, and the LED Temp indicator will blink. Contact your local dealer or service center.

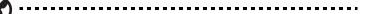

**Note:** Whenever the projector automatically shuts down and the LED Temp indicator turns solid red, contact your local reseller or service center.

## Adjusting the Projected Image

## Adjusting the Height of the Projected Image

The projector is equipped with two elevator feet for adjusting the image height.

### To raise the image:

- 1 Use the front Tilt adjusting wheel to raise the image to the desired height and angle.
- 2 Use the rear Tilt adjusting wheel to fine-tune the display angle.

### To lower the image:

- 1 Use the front Tilt adjusting wheel to lower the image to the desired height angle.
- 2 Use the rear Tilt adjusting wheel to fine-tune the display angle.

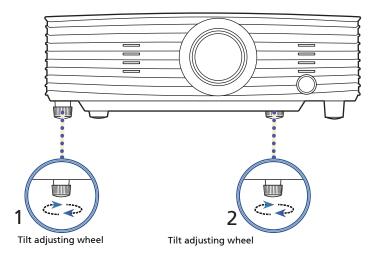

### How to Optimize Image Size and Distance

Consult the table below to find the optimal image sizes achievable when the projector is positioned at a desired distance from the screen.

• P5227

If the projector is 3 m from the screen, good image quality is possible for image sizes between 75" and 98".

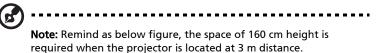

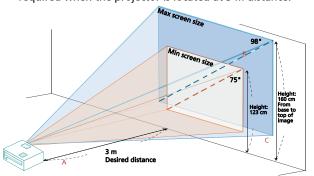

| Desired | Minim                              | um Screen Size (l | Min zoom)                                            | Maximum Screen Size (Max zoom)     |                 |                                                      |
|---------|------------------------------------|-------------------|------------------------------------------------------|------------------------------------|-----------------|------------------------------------------------------|
|         | Diagonal<br>(inch)<br>< <b>B</b> > | W (cm) x H (cm)   | From base to<br>top of image<br>(cm)<br>< <b>C</b> > | Diagonal<br>(inch)<br>< <b>B</b> > | W (cm) x H (cm) | From base to<br>top of image<br>(cm)<br>< <b>C</b> > |
| 1       | 25                                 | 51 x 38           | 41                                                   | 33                                 | 66 x 50         | 53                                                   |
| 1.5     | 37                                 | 76 x 57           | 61                                                   | 49                                 | 99 x 75         | 80                                                   |
| 2       | 50                                 | 102 x 76          | 82                                                   | 65                                 | 132 x 99        | 107                                                  |
| 2.5     | 62                                 | 127 x 95          | 102                                                  | 81                                 | 166 x 124       | 133                                                  |
| 3       | 75                                 | 152 x 114         | 123                                                  | 98                                 | 199 x 149       | 160                                                  |
| 3.5     | 87                                 | 178 x 133         | 143                                                  | 114                                | 232 x 174       | 187                                                  |
| 4       | 100                                | 203 x 152         | 164                                                  | 130                                | 265 x 199       | 214                                                  |
| 4.5     | 112                                | 228 x 171         | 184                                                  | 147                                | 298 x 224       | 240                                                  |
| 5       | 125                                | 254 x 190         | 205                                                  | 163                                | 331 x 248       | 267                                                  |
| 6       | 150                                | 305 x 228         | 246                                                  | 196                                | 397 x 298       | 320                                                  |
| 7       | 175                                | 355 x 266         | 286                                                  | 228                                | 464 x 348       | 374                                                  |
| 8       | 200                                | 406 x 305         | 327                                                  | 261                                | 530 x 397       | 427                                                  |
| 9       | 225                                | 457 x 343         | 368                                                  | 293                                | 596 x 447       | 481                                                  |
| 10      | 250                                | 508 x 381         | 409                                                  | 326                                | 662 x 497       | 534                                                  |
| 11      | 275                                | 558 x 419         | 450                                                  | 359                                | 728 x 546       | 587                                                  |
| 12      | 300                                | 609 x 457         | 491                                                  | 391                                | 795 x 596       | 641                                                  |

Zoom Ratio: 1.3 x

### • P1285i/P1285B

If the projector is 3 m from the screen, good image quality is possible for image sizes between 75" and 79".

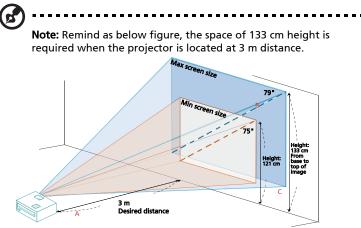

| Desired                         | Minim                              | um Screen Size ( | Min zoom)                                            | Maxim                              | um Screen Size ( | Max zoom)                                            |
|---------------------------------|------------------------------------|------------------|------------------------------------------------------|------------------------------------|------------------|------------------------------------------------------|
| Distance<br>(m)<br>< <b>A</b> > | Diagonal<br>(inch)<br>< <b>B</b> > | W (cm) x H (cm)  | From base to<br>top of image<br>(cm)<br>< <b>C</b> > | Diagonal<br>(inch)<br>< <b>B</b> > | W (cm) x H (cm)  | From base to<br>top of image<br>(cm)<br>< <b>C</b> > |
| 1                               | 24                                 | 49 x 37          | 40                                                   | 26                                 | 54 x 40          | 44                                                   |
| 1.5                             | 36                                 | 74 x 55          | 61                                                   | 40                                 | 81 x 60          | 67                                                   |
| 2                               | 48                                 | 98 x 74          | 81                                                   | 53                                 | 108 x 81         | 89                                                   |
| 2.5                             | 60                                 | 123 x 92         | 101                                                  | 66                                 | 134 x 101        | 111                                                  |
| 3                               | 75                                 | 147 x 110        | 121                                                  | 79                                 | 161 x 121        | 133                                                  |
| 3.5                             | 84                                 | 172 x 129        | 142                                                  | 93                                 | 188 x 141        | 155                                                  |
| 4                               | 96                                 | 196 x 147        | 162                                                  | 106                                | 215 x 161        | 177                                                  |
| 4.5                             | 109                                | 221 x 165        | 182                                                  | 119                                | 242 x 181        | 200                                                  |
| 5                               | 121                                | 245 x 184        | 202                                                  | 132                                | 269 x 202        | 222                                                  |
| 6                               | 145                                | 294 x 221        | 243                                                  | 159                                | 323 x 242        | 266                                                  |
| 7                               | 169                                | 343 x 257        | 283                                                  | 185                                | 376 x 282        | 310                                                  |
| 8                               | 193                                | 392 x 294        | 324                                                  | 212                                | 430 x 323        | 355                                                  |
| 9                               | 217                                | 441 x 331        | 364                                                  | 238                                | 484 x 363        | 399                                                  |
| 10                              | 241                                | 490 x 368        | 404                                                  | 265                                | 538 x 403        | 444                                                  |
| 11                              | 265                                | 539 x 404        | 445                                                  | 291                                | 591 x 444        | 488                                                  |
| 12                              | 289                                | 588 x 441        | 485                                                  | 318                                | 645 x 484        | 532                                                  |

Zoom Ratio: 1.1 x

#### • P5327W

If the projector is 3 m from the screen, good image quality is possible for image sizes between 89" and 115".

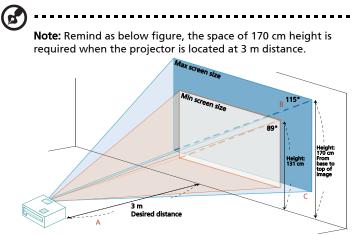

| Desired                                    | Minim                              | Minimum Screen Size (Min zoom) |                                                      |                                    | Maximum Screen Size (Max zoom) |                                                      |  |
|--------------------------------------------|------------------------------------|--------------------------------|------------------------------------------------------|------------------------------------|--------------------------------|------------------------------------------------------|--|
| Desired<br>Distance<br>(m)<br>< <b>A</b> > | Diagonal<br>(inch)<br>< <b>B</b> > | W (cm) x H (cm)                | From base to<br>top of image<br>(cm)<br>< <b>C</b> > | Diagonal<br>(inch)<br>< <b>B</b> > | W (cm) x H (cm)                | From base to<br>top of image<br>(cm)<br>< <b>C</b> > |  |
| 1                                          | 30                                 | 64 x 40                        | 44                                                   | 38                                 | 83 x 52                        | 57                                                   |  |
| 1.5                                        | 44                                 | 96 x 60                        | 66                                                   | 58                                 | 124 x 77                       | 85                                                   |  |
| 2                                          | 59                                 | 127 x 80                       | 88                                                   | 77                                 | 165 x 103                      | 114                                                  |  |
| 2.5                                        | 74                                 | 159 x 100                      | 109                                                  | 96                                 | 207 x 129                      | 142                                                  |  |
| 3                                          | 89                                 | 191 x 119                      | 131                                                  | 115                                | 248 x 155                      | 170                                                  |  |
| 3.5                                        | 103                                | 223 x 139                      | 153                                                  | 134                                | 289 x 181                      | 199                                                  |  |
| 4                                          | 118                                | 255 x 159                      | 175                                                  | 153                                | 331 x 207                      | 227                                                  |  |
| 4.5                                        | 133                                | 287 x 179                      | 197                                                  | 173                                | 372 x 232                      | 256                                                  |  |
| 5                                          | 148                                | 318 x 199                      | 219                                                  | 192                                | 413 x 258                      | 284                                                  |  |
| 6                                          | 177                                | 382 x 239                      | 263                                                  | 230                                | 496 x 310                      | 341                                                  |  |
| 7                                          | 207                                | 446 x 279                      | 307                                                  | 269                                | 579 x 362                      | 398                                                  |  |
| 8                                          | 237                                | 510 x 318                      | 350                                                  | 307                                | 661 x 413                      | 455                                                  |  |
| 9                                          | 266                                | 573 x 358                      | 394                                                  | 345                                | 744 x 465                      | 511                                                  |  |
| 10                                         | 296                                | 637 x 398                      | 438                                                  | 384                                | 826 x 517                      | 568                                                  |  |
| 11                                         | 325                                | 701 x 438                      | 482                                                  | 422                                | 909 x 568                      | 625                                                  |  |
| 12                                         | 355                                | 764 x 478                      | 525                                                  | 460                                | 992 x 620                      | 682                                                  |  |

Zoom Ratio: 1.3 x

### • P1385Wi/P1385WB

If the projector is 3 m from the screen, good image quality is possible for image sizes between 84" and 93".

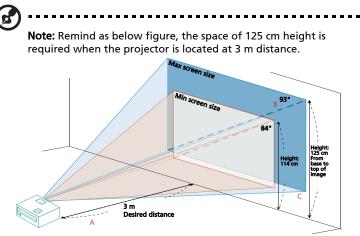

| Desired                         | Minimum Screen Size (Min zoom)     |                 |                                                      | Maximum Screen Size (Max zoom)     |                 |                                                      |
|---------------------------------|------------------------------------|-----------------|------------------------------------------------------|------------------------------------|-----------------|------------------------------------------------------|
| Distance<br>(m)<br>< <b>A</b> > | Diagonal<br>(inch)<br>< <b>B</b> > | W (cm) x H (cm) | From base to<br>top of image<br>(cm)<br>< <b>C</b> > | Diagonal<br>(inch)<br>< <b>B</b> > | W (cm) x H (cm) | From base to<br>top of image<br>(cm)<br>< <b>C</b> > |
| 1                               | 28                                 | 61 x 38         | 38                                                   | 31                                 | 67 x 42         | 42                                                   |
| 1.5                             | 42                                 | 91 x 57         | 57                                                   | 46                                 | 100 x 63        | 63                                                   |
| 2                               | 56                                 | 121 x 76        | 76                                                   | 62                                 | 133 x 83        | 83                                                   |
| 2.5                             | 70                                 | 152 x 95        | 95                                                   | 77                                 | 167 x 104       | 104                                                  |
| 3                               | 84                                 | 182 x 114       | 114                                                  | 93                                 | 200 x 125       | 125                                                  |
| 3.5                             | 98                                 | 212 x 133       | 133                                                  | 108                                | 233 x 146       | 146                                                  |
| 4                               | 113                                | 242 x 152       | 152                                                  | 124                                | 267 x 167       | 167                                                  |
| 4.5                             | 127                                | 273 x 170       | 170                                                  | 139                                | 300 x 188       | 188                                                  |
| 5                               | 141                                | 303 x 189       | 189                                                  | 155                                | 333 x 208       | 208                                                  |
| 6                               | 169                                | 364 x 227       | 227                                                  | 186                                | 400 x 250       | 250                                                  |
| 7                               | 197                                | 424 x 265       | 265                                                  | 217                                | 467 x 292       | 292                                                  |
| 8                               | 225                                | 485 x 303       | 303                                                  | 248                                | 533 x 333       | 333                                                  |
| 9                               | 253                                | 545 x 341       | 341                                                  | 279                                | 600 x 375       | 375                                                  |
| 10                              | 281                                | 606 x 379       | 379                                                  | 310                                | 667 x 417       | 417                                                  |
| 11                              | 310                                | 667 x 417       | 417                                                  | 340                                | 733 x 458       | 458                                                  |
| 12                              | 338                                | 727 x 455       | 455                                                  | 371                                | 800 x 500       | 500                                                  |

Zoom Ratio: 1.1 x

#### • S1385WHBe/S1385WHne

If the projector is 3 m from the screen, good image quality is possible for image sizes around 284".

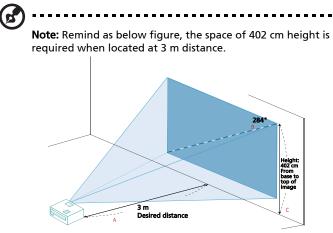

| Desired                         | Screen Size                        |                 |                                                      |  |  |
|---------------------------------|------------------------------------|-----------------|------------------------------------------------------|--|--|
| Distance<br>(m)<br>< <b>A</b> > | Diagonal<br>(inch)<br>< <b>B</b> > | W (cm) x H (cm) | From base to<br>top of image<br>(cm)<br>< <b>C</b> > |  |  |
| 1                               | 95                                 | 204 x 128       | 134                                                  |  |  |
| 1.5                             | 142                                | 306 x 191       | 201                                                  |  |  |
| 2                               | 189                                | 408 x 255       | 268                                                  |  |  |
| 2.5                             | 237                                | 510 x 319       | 335                                                  |  |  |
| 3                               | 284                                | 612 x 383       | 402                                                  |  |  |
| 3.5                             | 332                                | 714 x 446       | 469                                                  |  |  |
| 4                               | 379                                | 816 x 510       | 536                                                  |  |  |
| 4.5                             | 426                                | 918 x 574       | 603                                                  |  |  |
| 5                               | 474                                | 1020 x 638      | 670                                                  |  |  |
| 6                               | 568                                | 1224 x 765      | 804                                                  |  |  |
| 7                               | 663                                | 1429 x 893      | 938                                                  |  |  |
| 8                               | 758                                | 1633 x 1020     | 1071                                                 |  |  |
| 9                               | 853                                | 1837 x 1148     | 1205                                                 |  |  |
| 10                              | 947                                | 2041 x 1276     | 1339                                                 |  |  |
| 11                              | 1042                               | 2245 x 1403     | 1473                                                 |  |  |
| 12                              | 1137                               | 2449 x 1531     | 1607                                                 |  |  |

Zoom Ratio: 1.0 x

# How to Get a Preferred Image Size by Adjusting Distance and Zoom

The table below shows how to achieve a desired image size by adjusting either the position or the zoom ring.

#### • P5227

To obtain an image size of 70", set the projector at a distance between 2.1 m and 2.8 m from the screen and adjust the zoom level accordingly.

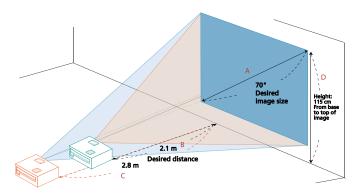

| Desired Image Size              |                 | Distance (m)             |                          | Top (cm)                                  |
|---------------------------------|-----------------|--------------------------|--------------------------|-------------------------------------------|
| Diagonal (inch)<br>< <b>A</b> > | W (cm) x H (cm) | Max zoom<br>< <b>B</b> > | Min zoom<br>< <b>C</b> > | From base to top of<br>image < <b>D</b> > |
| 30                              | 61 x 46         |                          | 1.2                      | 49                                        |
| 40                              | 81 x 61         | 1.2                      | 1.6                      | 66                                        |
| 50                              | 102 x 76        | 1.5                      | 2.0                      | 82                                        |
| 60                              | 122 x 91        | 1.8                      | 2.4                      | 98                                        |
| 70                              | 142 x 107       | 2.1                      | 2.8                      | 115                                       |
| 80                              | 163 x 122       | 2.5                      | 3.2                      | 131                                       |
| 90                              | 183 x 137       | 2.8                      | 3.6                      | 147                                       |
| 100                             | 203 x 152       | 3.1                      | 4.0                      | 164                                       |
| 120                             | 244 x 183       | 3.7                      | 4.8                      | 197                                       |
| 150                             | 305 x 229       | 4.6                      | 6.0                      | 246                                       |
| 180                             | 366 x 274       | 5.5                      | 7.2                      | 295                                       |
| 200                             | 406 x 305       | 6.1                      | 8.0                      | 328                                       |
| 250                             | 508 x 381       | 7.7                      | 10.0                     | 410                                       |
| 300                             | 610 x 457       | 9.2                      |                          | 491                                       |

Zoom Ratio: 1.3 x

#### • P1285i/P1285B

To obtain an image size of 70", set the projector at a distance between 2.6 m and 2.9 m from the screen and adjust the zoom level accordingly.

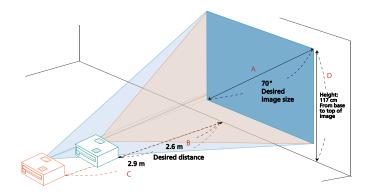

| Desired Image Size              |                 | Distance (m)             |                          | Top (cm)                                  |
|---------------------------------|-----------------|--------------------------|--------------------------|-------------------------------------------|
| Diagonal (inch)<br>< <b>A</b> > | W (cm) x H (cm) | Max zoom<br>< <b>B</b> > | Min zoom<br>< <b>C</b> > | From base to top of<br>image < <b>D</b> > |
| 30                              | 61 x 46         |                          | 1.2                      | 50                                        |
| 40                              | 81 x 61         | 1.5                      | 1.7                      | 67                                        |
| 50                              | 102 x 76        | 1.9                      | 2.1                      | 84                                        |
| 60                              | 122 x 91        | 2.3                      | 2.5                      | 101                                       |
| 70                              | 142 x 107       | 2.6                      | 2.9                      | 117                                       |
| 80                              | 163 x 122       | 3.0                      | 3.3                      | 134                                       |
| 90                              | 183 x 137       | 3.4                      | 3.7                      | 151                                       |
| 100                             | 203 x 152       | 3.8                      | 4.1                      | 168                                       |
| 120                             | 244 x 183       | 4.5                      | 5.0                      | 201                                       |
| 150                             | 305 x 229       | 5.7                      | 6.2                      | 251                                       |
| 180                             | 366 x 274       | 6.8                      | 7.5                      | 302                                       |
| 200                             | 406 x 305       | 7.6                      | 8.3                      | 335                                       |
| 250                             | 508 x 381       | 9.4                      | 10.4                     | 419                                       |
| 300                             | 610 x 457       | 11.3                     |                          | 503                                       |

Zoom Ratio: 1.1 x

#### • P5327W

To obtain an image size of 70", set the projector at a distance between 1.8 m and 2.4 m from the screen and adjust the zoom level accordingly.

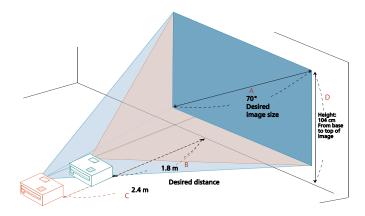

| Desired Image Size              |                 | Distance (m)             |                          | Top (cm)                                  |
|---------------------------------|-----------------|--------------------------|--------------------------|-------------------------------------------|
| Diagonal (inch)<br>< <b>A</b> > | W (cm) x H (cm) | Max zoom<br>< <b>B</b> > | Min zoom<br>< <b>C</b> > | From base to top of<br>image < <b>D</b> > |
| 30                              | 65 x 40         |                          | 1.0                      | 44                                        |
| 40                              | 86 x 54         | 1.0                      | 1.4                      | 59                                        |
| 50                              | 108 x 67        | 1.3                      | 1.7                      | 74                                        |
| 60                              | 129 x 81        | 1.6                      | 2.0                      | 89                                        |
| 70                              | 151 x 94        | 1.8                      | 2.4                      | 104                                       |
| 80                              | 172 x 108       | 2.1                      | 2.7                      | 118                                       |
| 90                              | 194 x 121       | 2.3                      | 3.0                      | 133                                       |
| 100                             | 215 x 135       | 2.6                      | 3.4                      | 148                                       |
| 120                             | 258 x 162       | 3.1                      | 4.1                      | 178                                       |
| 150                             | 323 x 202       | 3.9                      | 5.1                      | 222                                       |
| 180                             | 388 x 242       | 4.7                      | 6.1                      | 267                                       |
| 200                             | 431 x 269       | 5.2                      | 6.8                      | 296                                       |
| 250                             | 538 x 337       | 6.5                      | 8.5                      | 370                                       |
| 300                             | 646 x 404       | 7.8                      |                          | 444                                       |

Zoom Ratio: 1.3 x

#### • P1385Wi/P1385WB

To obtain an image size of 70", set the projector at a distance between 2.3 m and 2.5 m from the screen and adjust the zoom level accordingly.

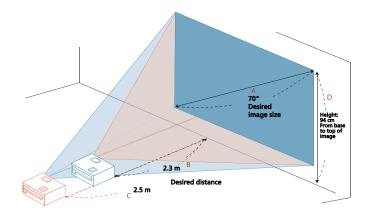

| Desired Image Size              |                 | Distance (m)             |                          | Top (cm)                                  |
|---------------------------------|-----------------|--------------------------|--------------------------|-------------------------------------------|
| Diagonal (inch)<br>< <b>A</b> > | W (cm) x H (cm) | Max zoom<br>< <b>B</b> > | Min zoom<br>< <b>C</b> > | From base to top of<br>image < <b>D</b> > |
| 30                              | 65 x 40         |                          | 1.1                      | 40                                        |
| 40                              | 86 x 54         | 1.3                      | 1.4                      | 54                                        |
| 50                              | 108 x 67        | 1.6                      | 1.8                      | 67                                        |
| 60                              | 129 x 81        | 1.9                      | 2.1                      | 81                                        |
| 70                              | 151 x 94        | 2.3                      | 2.5                      | 94                                        |
| 80                              | 172 x 108       | 2.6                      | 2.8                      | 108                                       |
| 90                              | 194 x 121       | 2.9                      | 3.2                      | 121                                       |
| 100                             | 215 x 135       | 3.2                      | 3.6                      | 135                                       |
| 120                             | 258 x 162       | 3.9                      | 4.3                      | 162                                       |
| 150                             | 323 x 202       | 4.8                      | 5.3                      | 202                                       |
| 180                             | 388 x 242       | 5.8                      | 6.4                      | 242                                       |
| 200                             | 431 x 269       | 6.5                      | 7.1                      | 269                                       |
| 250                             | 538 x 337       | 8.1                      | 8.9                      | 337                                       |
| 300                             | 646 x 404       | 9.7                      |                          | 404                                       |

Zoom Ratio: 1.1 x

#### • \$1385WHBe/\$1385WHne

To obtain an image size of 70" set the projector at a distance 0.7 m from the screen.

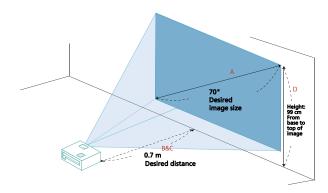

| Desired Image Size              |                 | Distance (m)             |                          | Top (cm)                                  |
|---------------------------------|-----------------|--------------------------|--------------------------|-------------------------------------------|
| Diagonal (inch)<br>< <b>A</b> > | W (cm) x H (cm) | Max zoom<br>< <b>B</b> > | Min zoom<br>< <b>C</b> > | From base to top of<br>image < <b>D</b> > |
| 30                              | 65 x 40         |                          | 0.3                      | 42                                        |
| 40                              | 86 x 54         | 0.4                      | 0.4                      | 57                                        |
| 50                              | 108 x 67        | 0.5                      | 0.5                      | 71                                        |
| 60                              | 129 x 81        | 0.6                      | 0.6                      | 85                                        |
| 70                              | 151 x 94        | 0.7                      | 0.7                      | 99                                        |
| 80                              | 172 x 108       | 0.8                      | 0.8                      | 113                                       |
| 90                              | 194 x 121       | 0.9                      | 0.9                      | 127                                       |
| 100                             | 215 x 135       | 1.1                      | 1.1                      | 141                                       |
| 120                             | 258 x 162       | 1.3                      | 1.3                      | 170                                       |
| 150                             | 323 x 202       | 1.6                      | 1.6                      | 212                                       |
| 180                             | 388 x 242       | 1.9                      | 1.9                      | 254                                       |
| 200                             | 431 x 269       | 2.1                      | 2.1                      | 283                                       |
| 250                             | 538 x 337       | 2.6                      | 2.6                      | 353                                       |
| 300                             | 646 x 404       | 3.2                      |                          | 424                                       |

Zoom Ratio: 1.0 x

## **User Controls**

## Installation Menu

The Installation menu provides an Onscreen Display (OSD) for projector installation and maintenance. Use the OSD only when the message "No signal" is displayed on the screen.

- 1 Turn on the projector by pressing () (POWER) on the control panel or remote control.
- 2 Press "MENU" on the control panel or remote control to launch the OSD for projector installation and maintenance.

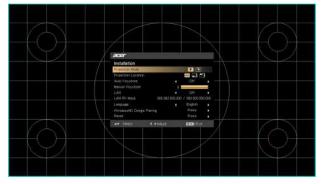

3 The background pattern acts as a guide to adjusting the calibration and alignment settings, such as screen size and distance, focus and more.

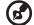

.....

**Note**: The OSD screenshot is for reference only and may differ from the actual design.

4 The Installation menu includes several options.

Use the up and down arrow keys to select an option, the left and right arrow keys to adjust selected option settings, and the right arrow key to enter a submenu for feature setting. The new settings will be saved automatically upon exiting the menu.

5 Press "MENU" anytime to exit the menu and return to the Acer welcome screen.

## **Onscreen Display (OSD) Menus**

The projector has multilingual Onscreen Display (OSD) menus that allow you to make image adjustments and change a variety of settings.

### Using the OSD menus

- To open the OSD menu, press "MENU" on the control panel or remote control.
- When the OSD is displayed, use to select an item in the main menu.

After selecting the desired main menu item, press  $\bigcirc$  to enter a submenu for feature setting.

- Use ( ) v to select the desired item and adjust the settings by using
   ( ) ).
- Select the next item to be adjusted in the submenu and adjust as described above.
- Press "MENU" on the control panel or remote control, the screen will return to the main menu.
- To exit the OSD menu, press "MENU" on the control panel or remote control again. It will close and the projector will automatically save the new settings.

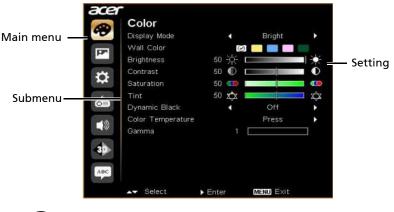

B

**Note**: Some of the following OSD settings may not be available. Please refer to the actual OSD of your projector.

## Color

|              | There are many factory presets optimized for various types of images.                                                                                                    |  |  |
|--------------|----------------------------------------------------------------------------------------------------|--|--|
|              | Bright: For brightness optimization.                                                                                                    |  |  |
|              | <ul> <li>Presentation: For meeting presentation with higher<br/>brightness.</li> </ul>                                                                                                    |  |  |
|              | • Standard: For common environment.                                                                                                    |  |  |
| Display Mode | <ul> <li>Movie: For brighter and general movie/video/photo<br/>playing.</li> </ul>                                                                                                    |  |  |
| Display Mode | • Dark Cinema: For dark movie content.                                                                                                    |  |  |
|              | • Video: For playing video in a bright environment.                                                                                                    |  |  |
|              | • Picture: For graphic picture.                                                                                                    |  |  |
|              | Game: For game content.                                                                                                    |  |  |
|              | • Education: For education environment.                                                                                                    |  |  |
|              | • Sport: For sport picture.                                                                                                    |  |  |
|              | User: Memorize user's settings.                                                                                                    |  |  |
| Wall Color   | Use this function to choose a proper color according to the<br>wall. There are several choices, including White, Light<br>Yellow, Light Blue, Pink and Dark Green. It will compensate<br>for the color deviation due to the wall color to show the<br>correct image tone. |  |  |
|              | Adjusts the brightness of the image.                                                                                                    |  |  |
| Brightness   | <ul> <li>Press (1) to darken the image.</li> <li>Press (1) to lighten the image.</li> </ul>                                                                                                    |  |  |
|              | Controls the degree of difference between the lightest and                                                                                                    |  |  |
|              | darkest parts of the picture. Adjusting the contrast changes                                                                                                    |  |  |
| Contrast     | the amount of black and white in the image.                                                                                                    |  |  |
| Contrast     | • Press 🕙 to decrease the contrast.                                                                                                    |  |  |
|              | • Press 🕟 to increase the contrast.                                                                                                    |  |  |
|              | Adjusts a video image from black and white to fully                                                                                                    |  |  |
|              | saturated colors.                                                                                                    |  |  |
| Saturation   | <ul> <li>Press  to decrease the amount of color in the image.</li> </ul>                                                                                                    |  |  |
|              | <ul> <li>Press b to increase the amount of color in the image.</li> </ul>                                                                                                    |  |  |

26

|                      | Adjusts the color balance of red and green.                                                                                                    |  |  |  |  |
|----------------------|----------------------------------------------------------------------------------------------------|--|--|--|--|
| Tint                 | <ul> <li>Press          <ul> <li>to increase the amount of green in the image.</li> </ul> </li> </ul>                                                                                                    |  |  |  |  |
|                      | • Press 🕑 to increase the amount of red in the image.                                                                                                    |  |  |  |  |
| Dynamic Black        | If turned on, the projector dynamically adjusts the power<br>consumption of the lamp according to the brightness of<br>the image being projected. When projecting darker images<br>the power consumption will be reduced and the contrast of<br>the image will also be enhanced. |  |  |  |  |
| Gamma                | Effects the representation of dark scenery. With greater gamma value, dark scenery will look brighter.                                                                                                    |  |  |  |  |
| Color<br>Temperature | Adjusts the color temperature. At higher color<br>temperatures, the screen looks colder; at lower color<br>temperatures, the screen looks warmer.                                                                                                    |  |  |  |  |

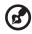

Note: "Saturation" and "Tint" functions are not supported under computer mode.

## Image

|                        | • Front-Desktop: The factory default setting.                                                                                                    |
|------------------------|----------------------------------------------------------------------------------------------------|
|                        | <ul> <li>Front-Ceiling: When you select this function, the<br/>projector inverts the image for ceiling-mounted<br/>projection.</li> </ul>                                                     |
| Projection             | • Rear-Desktop: When you select this function, the projector reverses the image so that you can project behind a translucent screen.                                                          |
|                        | • E Rear-Ceiling: When you select this function, the projector reverses and inverts the image at same time. You can project from behind a translucent screen with ceiling mounted projection. |
| Projection             | • Front: The factory default setting.                                                                                                    |
| Mode                   | • El Rear: Reverses the image so you can project from behind a translucent screen.                                                                                                    |
|                        | Auto: Automatically adjusts projection location of image.                                                                                                    |
| Projection<br>Location | • 🛃 Desktop                                                                                                    |
|                        | • Ceiling: Turns the image upside down for ceiling-<br>mounted projection.                                                                                                    |
|                        | Use this function to choose your desired aspect ratio.                                                                                                    |
|                        | <ul> <li>Auto: Keeps the image with original width-height ratio<br/>and maximizes the image to fit native horizontal or<br/>vertical pixels.</li> </ul>                                       |
| Aspect Ratio           | <ul> <li>Full (for WXGA/1080p models): The image will be<br/>displayed making full use of the horizontal and vertical<br/>pixels.</li> </ul>                                                  |
|                        | • 4:3: The image will be scaled to fit the screen and displayed using a 4:3 ratio.                                                                                                    |
|                        | • 16:9: The image will be scaled to fit the screen and displayed using a 16:9 ratio.                                                                                                    |
|                        | <ul> <li>L.Box (for WXGA/1080p models): Keeps the original<br/>signal aspect ratio and zooms in by 1.333 times.</li> </ul>                                                                    |

|                        | Manually adjusts image distortion caused by tilting projection (±40 degrees).                                                                                                    |
|------------------------|----------------------------------------------------------------------------------------------------|
| Keystone               | a later                                                                                                    |
|                        |                                                                                                    |
|                        | <ul> <li>V. Keystone: Manually adjusts image distortion caused<br/>by tilting projection (±30 degrees).</li> </ul>                                                                                                    |
|                        | elle                                                                                                    |
| H/V Keystone           |                                                                                                    |
|                        | <ul> <li>H. Keystone: Manually adjusts image distortion caused<br/>by tilting projection (±30 degrees).</li> </ul>                                                                                                    |
|                        | Aller > Aller < Aller                                                                                                    |
|                        | Manually adjusts the shape and size of an image that is<br>unevenly rectangular on all sides. Press "MODE" repeatedly<br>to select the corner that you wish to adjust. Press four<br>directional selection keys to adjust the image shape. |
| 4 Corner<br>Correction | Aller Aller                                                                                                    |
|                        | stalling and the                                                                                                    |
| Auto Keystone          | Automatically adjusts image distortion caused by tilting projection.                                                                                                    |
| Keystone               | Manually adjusts image distortion caused by tilting                                                                                                    |
|                        | projection.                                                                                                    |
| Manual                 |                                                                                                    |
| Keystone               |                                                                                                    |
|                        | This function is unavailable when Auto Keystone is set to "On".                                                                                                    |

| Sharpness                               | Adjusts the sharpness of the image.                                                                                                    |
|-----------------------------------------|----------------------------------------------------------------------------------------------------|
|                                         | • Press 🕙 to decrease the sharpness.                                                                                                    |
|                                         | • Press 🕩 to increase the sharpness.                                                                                                    |
| H. Position<br>(Horizontal<br>Position) | • Press 🜒 to move the image left.                                                                                                    |
|                                         | • Press 🕩 to move the image right.                                                                                                    |
| V. Position<br>(Vertical<br>Position)   | • Press 💽 to move the image down.                                                                                                    |
|                                         | • Press 🕟 to move the image up.                                                                                                    |
| Frequency                               | Changes the projector's refresh rate to match the frequency<br>of your computer's graphics card. If you experience a vertical<br>flickering bar in the projected image, use this function to<br>correct it. |
| Tracking                                | Synchronizes the signal timing of the display with the graphics card. If you experience an unstable or flickering image, use this function to correct it.                                                   |
| HDMI Color<br>Range                     | Adjusts the color range of the HDMI image data to prevent color display error.                                                                                                    |
|                                         | <ul> <li>Auto: Automatically adjusts the color range by<br/>information from the player.</li> </ul>                                                                                                    |
|                                         | <ul> <li>Limited Range: Processes the input image as limited color range data.</li> </ul>                                                                                                    |
|                                         | • Full Range: Processes the input image as full color range data.                                                                                                    |
| HDMI Scan Info                          | Adjusts the overscan ratio of the HDMI image on screen.                                                                                                    |
|                                         | <ul> <li>Auto: Automatically adjusts the overscan ratio by<br/>information from the player.</li> </ul>                                                                                                    |
|                                         | • Underscan: Always no overscan on the HDMI image.                                                                                                    |
|                                         | • Overscan: Always keep overscan on the HDMI image.                                                                                                    |

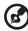

Note: "H. Position", "V. Position", "Frequency" and "Tracking" functions are not supported under video mode.

**Note:** "HDMI Color Range" and "HDMI Scan Info" are only available when the input signal is HDMI.

## Setting

| Startup Screen | Use this function to select your desired startup screen. If you change the setting, it will take effect when you exit the OSD menu.                                                                                                    |
|----------------|----------------------------------------------------------------------------------------------------|
|                | • Acer: The default startup screen of your Acer projector.                                                                                                    |
|                | <ul> <li>User: Use the memorized picture from the "Screen<br/>Capture" function.</li> </ul>                                                                                                    |
| Screen Capture | Use this function to customize the startup screen. To capture<br>the image that you want to use as the startup screen, follow<br>the instructions below.<br>Notice<br>Before proceeding with the following steps, make sure that<br>the "Keystone" is set to the default value "0", and the<br>"Aspect Ratio" is set to "4:3". For details, refer to the "Image"<br>section. |
|                | <ul> <li>Change the "Startup Screen" from the default setting<br/>"Acer" to "User".</li> </ul>                                                                                                    |
|                | • Select "Screen Capture" to customize the startup screen.                                                                                                    |
|                | <ul> <li>A dialog box appears to confirm the action. Choose<br/>"Yes" to use the current image as your customized<br/>startup screen. Choose "No" to cancel the screen capture<br/>and exist the Onscreen Display (OSD).</li> </ul>                                                                                                    |
|                | <ul> <li>A message appears stating that the screen capture is in progress.</li> </ul>                                                                                                    |
|                | <ul> <li>When the screen capture is finished, the message<br/>disappears and the original display is shown.</li> </ul>                                                                                                    |
| Source Lock    | Selecting "On" enables the function and when switching<br>input signals, you need to press "SOURCE" on the control<br>panel or remote control, or the direct source key on the<br>remote control. When this function is disabled, the projector<br>will detect your source automatically.                                                                                    |
| Closed Caption | Selects a preferred closed captioning mode from CC1, CC2,<br>CC3, CC4 (CC1 displays captions in the primary language in<br>your area). Select "Off" to turn off the captioning feature.<br>This function is only available when a composite video or S-<br>Video input signal is selected and its system format is NTSC.                                                     |

| VGA OUT<br>(Standby)   | Selecting "On" enables the function. The projector can output<br>a VGA signal when it is in standby mode and the VGA IN (or<br>VGA IN 1) and VGA OUT sockets are correctly connected to the<br>devices.<br>Enabling this function slightly increases the standby<br>power consumption. |
|------------------------|----------------------------------------------------------------------------------------------------|
| DC 5V Out<br>(Standby) | Selecting "On" enables the function. Both micro USB cable<br>inside the projector and the DC 5V out port/USB A port (if<br>available) on the back of the projector can output 5V power<br>when it is in standby mode.                                                                  |
| Reset                  | Press () after choosing "Yes" to return the display parameters on all menus to the factory default settings.                                                                                                    |

|          | <b>Security</b><br>This projector provides a useful security function for the<br>administrator to manage the projector.                                                                                                    |
|----------|----------------------------------------------------------------------------------------------------|
|          | Press $(lacksim)$ to change the "Security" setting. If the security                                                                                                    |
|          | function is enabled, your must enter "Administrator<br>Password" first before changing the security setting.                                                                                                    |
|          | <b>B</b>                                                                                                    |
|          | The factory default of "Administrator Password" is "1234".                                                                                                    |
|          | <ul> <li>Select "On" to enable the security function. You have to<br/>enter password depending on the "Security Mode".</li> <li>Please refer to "User Password" section for details.</li> </ul>                                               |
| Security | <ul> <li>If "Off" is selected, you can switch on the projector<br/>without password.</li> </ul>                                                                                                    |
|          | <b>Timeout (Min.)</b><br>Once "Security" is set to "On", you can set timeout function.                                                                                                    |
|          | • Press ( ) ( ) to select timeout duration.                                                                                                    |
|          | • The range is from 10 to 990 minutes.                                                                                                    |
|          | • When time is up, the projector will request you to enter the password again.                                                                                                    |
|          | • The factory default setting of "Timeout (Min.)" is "Off".                                                                                                    |
|          | <ul> <li>Once the security function is enabled, the projector will<br/>request you to enter password when switching on the<br/>projector. Both "User Password" and "Administrator<br/>Password" can be accepted for this dialogue.</li> </ul> |

|          | User Password                                                                                                    |  |  |
|----------|----------------------------------------------------------------------------------------------------|--|--|
|          | • Press ( ) to set up or change "User Password".                                                                                                    |  |  |
|          | <ul> <li>Use the numerical keys on the remote control to set the<br/>password and press "MENU" to confirm.</li> </ul>                                                                                                    |  |  |
|          | • To delete the digits, Press (                                                                                                    |  |  |
|          | <ul> <li>Enter the password again when you see "Confirm<br/>Password" displayed.</li> </ul>                                                                                                    |  |  |
|          | • The password should be 4~8 digits in length.                                                                                                    |  |  |
|          | <ul> <li>If you select "Request password only after plugging<br/>power cord", you are requested to input the password<br/>every time the power cord is plugged.</li> </ul>                                                         |  |  |
|          | <ul> <li>If you select "Always request password while projector<br/>turns on", you are requested to input the password every<br/>time the projector is turned on.</li> </ul>                                                       |  |  |
| Security | Administrator Password<br>You can enter "Administrator Password" when the "Enter<br>Administrator Password" or "Enter Password" dialogue box<br>displays.                                                                          |  |  |
|          | • Press 🕩 to change "Administrator Password".                                                                                                    |  |  |
|          | <ul> <li>The factory default of "Administrator Password" is<br/>"1234".</li> </ul>                                                                                                    |  |  |
|          | If you forget your administrator password, do the following to retrieve the administrator password:                                                                                                    |  |  |
|          | • Enter the unique 6-digit "Universal Password" which is<br>printed on the Security Card that came with your<br>projector. This unique password will be accepted by the<br>projector no matter what the administrator password is. |  |  |
|          | <ul> <li>If the Security Card is lost, please contact your local Acer<br/>service center.</li> </ul>                                                                                                    |  |  |
|          | Lock User Startup Screen<br>This function is set to "OFF" by default. If set to "ON", the<br>startup screen is locked and cannot be changed by the<br>"Startup Screen" and "Screen Capture" functions.                             |  |  |
| LAN      | LAN<br>The default value is "Off". Choose "On" to enable the LAN<br>connection.<br>LAN IP/Mask<br>Identify IP and Mask address.<br>LAN Reset                                                                                       |  |  |
|          | Press ) after choosing "Yes" to return all items on the Tools page to the default settings.                                                                                                    |  |  |

| LAN/WiFi | <ul> <li>LAN/WiFi The default value is "Off". Choose "On" to enable the LAN connection. LAN IP/Mask Identify IP and Mask address. LAN Reset Press  after choosing "Yes" to return all items on the Tools page to the default actings</li></ul> |  |  |
|----------|----------------------------------------------------------------------------------------------------|--|--|
|          | page to the default settings.<br>The Acer SmartPen can work in place of your regular                                                                                                    |  |  |
|          | computer mouse. Just hold the pen in your hand, and point it<br>at the projected image to point, click, and drag. It gives you<br>more flexibility to operate your computer without standing<br>next to it.<br><b>Pen Function</b>             |  |  |
|          | <ul> <li>To use the Acer SmartPen, select "On" to activate this<br/>function.</li> <li>Link Channel</li> </ul>                                                                                                    |  |  |
| SmartPen | <ul> <li>Set a channel to differentiate between projectors and<br/>communicate with the Acer SmartPen.</li> <li>Double Click Speed</li> </ul>                                                                                                  |  |  |
|          | <ul> <li>Adjust the double click speed of your pen to make it<br/>response faster or slower to meet your needs.</li> <li>Pairing</li> </ul>                                                                                                    |  |  |
|          | <ul> <li>To pair a pen, select "Pairing" and follow the on-screen<br/>instructions. To release a pen, select "Release" and<br/>follow the on-screen instructions.</li> <li>Information</li> </ul>                                              |  |  |
|          | <ul> <li>Displays more information about smart pen such as<br/>battery capability and RF strength.</li> </ul>                                                                                                    |  |  |
|          | For more details, see the notes following this table.                                                                                                    |  |  |

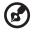

About LAN Setting

#### See Note 2 and acer Note 3. To switch These buttons input signals, function the click your same as those desired on the OSD signal. menus, projector control panel, or remote control. Consign

### Note 2 : An overview of the Tools page

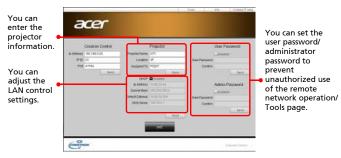

Note 3: The Info page shows the projector information and status.

|                  | Projector Information |              | Projector Status. |   |
|------------------|-----------------------|--------------|-------------------|---|
| FROMEWORK        |                       | Free (bas)   | Power Dr.         |   |
| 1.00000          | #                     |              | tions .           |   |
|                  |                       | Couplay Mode |                   |   |
| Philippe Veryson |                       | Avenue       | Franklass         |   |
|                  | 392647183931          |              |                   |   |
|                  | 120mmin Salvie        |              |                   |   |
| LARGEMAN         | (E)                   | ECO Made     | Yorrial Mole      | _ |
| Alogref Te       | (Hall                 | tre then     | Visi Line         | = |
|                  |                       |              |                   |   |
|                  |                       |              |                   |   |

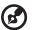

### About Acer SmartPen Setting

Note 1: Preparations

- 1. Connect the projector and your computer with a USB cable and VGA cable.
- 2. Turn on your projector and make sure it is displaying the computer's image.

3. Plug the PB dongle to the PB dongle slot on the projector.

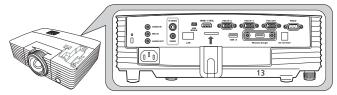

- Enable the pen by selecting "On" in the Setting > SmartPen > Pen Function menu. The pen's link light starts to blink.
- 5. Point the pen at the screen to point, click, and drag.

#### Note 2: Overview of the Acer SmartPen

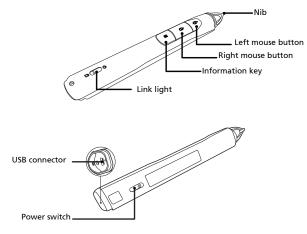

#### Note 3: Charging the battery

- 1. To charge the battery, open the flap on the back of the pen to expose the USB connector.
- 2. Take a USB cable, and connect the smaller end to the pen and the larger end to a computer. Make sure the computer is powered on.
- 3. The battery light stays on while the battery is charging. When charging is finished, the battery light is off. You can disconnect the USB cable or keep it connected.

#### Note 4: Other notes about using the pen

- 1. Avoid standing too far from the screen. The closer you are to the screen, the better performance the pen has.
- 2. Hold the pen the way you hold a remote control or a pen.
- 3. A full battery charge takes 3-4 hours and will allow 30 hours non-stop use. The battery is only rechargeable, and is not user serviceable or user replaceable.
- Avoid shadows! The pen cannot work if its tip is in a shadow or it is pointing at a shadow.

# Management

| ECO Mode                   | Choose "On" to dim the projector lamp, which will also<br>lower the power consumption, reduce noise, and extend<br>the lamp life. Choose "Off" to return to the normal mode.             |  |
|----------------------------|----------------------------------------------------------------------------------------------------|--|
| High Altitude              | Choose "On" to turn on the High Altitude mode. When<br>this function is turned on, the projector fans operate at full<br>speed continuously to cool down the projector's<br>temperature. |  |
| Turn Off Mode              | <ul> <li>Instant Off: Enables you to turn off the projector<br/>immediately without fan cooling process by pressing<br/>the power button twice.</li> </ul>                               |  |
|                            | <ul> <li>Instant Resume: Enables you to restart the projector<br/>immediately within 2 minutes after turning it off.</li> </ul>                                                          |  |
| Auto Shutdown<br>(Minutes) | The projector will automatically shut down while there is no signal input detected after the time you set.                                                                               |  |
| AC Power On                | Selecting "On" enables the function. The projector will automatically turn on when power is supplied via the power cord.                                                                 |  |
| Lamp Hour Elapse           | Displays the lamp's elapsed operating time (in hours).                                                                                                    |  |
| Lamp Reminding             | Choose this function to show or hide warning message<br>when the changing lamp message is displayed. The<br>message will show up 30 hours before end of life.                            |  |
| Lamp Hour Reset            | Press ) after choosing "Yes" to reset the lamp hour counter to 0 hours.                                                                                                    |  |

## Audio

| Volume                                                                                                | • Press 🕙 to decrease the volume.                   |              |
|----------------------------------------------------------------------------------------------------|-----------------------------------------------------|--------------|
|                                                                                                    | <ul> <li>Press b to increase the volume.</li> </ul> |              |
| Microphone                                                                                            | • Press ( to decrease the microphone volume.        |              |
| Volume                                                                                                | • Press () to increase the microphone volume.       |              |
| Mute                                                                                                  | Choose "On" to turn mute on.                        |              |
| Mate                                                                                                  | Choose "Off" to turn mute off.                      |              |
| Power On/OffSelect this function to adjust the notification vVolumewhen turning the projector on/off. |                                                     |              |
|                                                                                                    |                                                     | Alarm Volume |

38

3D

|                                                                                                    | Selects "On" to enable the 3D function supported by DLP 3D technology.                                                                                                    |  |
|----------------------------------------------------------------------------------------------------|----------------------------------------------------------------------------------------------------|--|
| 3D                                                                                                    | • On: Select this item while using DLP 3D glasses, quad buffer (NVIDIA/ATI) graphics card and HQFS format file or DVD with corresponding SW player.                                                      |  |
|                                                                                                    | • Off: Turns off the 3D mode.                                                                                                    |  |
| 3D Format                                                                                                    | If the 3D content is not displayed correctly, you can select a 3D format that suits the 3D content you are viewing and obtain the best result.                                                           |  |
| 3D Sync Invert                                                                                                    | If you see a discrete or overlapping image while wearing DLP<br>3D glasses, you may need to execute "Invert" to get best<br>match of left/right image sequence to get the correct image<br>(for DLP 3D). |  |
| 24P 3D                                                                                                    | Choose 96Hz or 144Hz for 24p 3D.                                                                                                    |  |
| Choose "On" to display the 3D warning message.           3D Warning<br>Message         Note: 3D display is now enabled.           1. Please make sure you have the correct 3D signals and glasses.         2. Remember to turn off 3D if you don't want to see 3D images           3. If the 3D display isn't correct, please try to enable 3D Sync Invert.         4. Display mode options will be disabled while in 3D mode. |                                                                                                    |  |

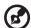

Note: Supported 3D signal timings:

| Signal source type               | Supported timing                                                                                                    |
|----------------------------------|----------------------------------------------------------------------------------------------------|
| Video/S-Video/Component<br>video | HQFS 3D (480i@60Hz), 576i@50Hz                                                                                                    |
| VGA/HDMI (PC mode)               | 640 x 480@50/60/100/120Hz<br>800 x 600@50/60/100/120Hz<br>1024 x 768@50/60/100/120Hz<br>1280 x 800@50/60/100/120Hz (RB)                                                                                                |
| HDMI (Video mode)                | HQFS 3D (480i@60Hz), 576i@50Hz,<br>Frame Packing (1080p@23.98/24Hz,<br>720p@50/60Hz)<br>Side-by-Side Horizontal (1080i@50/60Hz,<br>1080p@50/60Hz)<br>Top-and-Bottom (720p@50/60Hz,<br>1080p@23.97/24Hz, 1080p@50/60Hz) |

It needs correct settings on graphics card 3D application program for correct 3D display.

The SW players, such as Stereoscopic Player and DDD TriDef Media Player can support 3D format files. You can download these players on the web page below.

 Stereoscopic Player (Trial): http://www.3dtv.at/Downloads/Index\_en.aspx
 DDD TriDef Media Player (Trial): http://www.tridef.com/download/TriDef-3-D-Experience-4.0.2.html

Note: "3D Sync Invert" and "3D Format" are only available when "3D" is enabled.

## Language

| Language | Sets a language for the OSD menus. Use $ ightarrow$ $\overline{ullet}$ to |
|----------|---------------------------------------------------------------------------|
|          | select your preferred language.                                           |

# Appendices

# Troubleshooting

If you experience a problem with your Acer projector, refer to the following troubleshooting guide. If the problem persists, please contact your local reseller or service center.

### Image Problems and Solutions

| # | Problem                                                                                                    | Solution                                                                                                    |
|---|----------------------------------------------------------------------------------------------------|----------------------------------------------------------------------------------------------------|
| 1 | No image appears<br>onscreen                                                                                  | <ul> <li>Make sure all the cables are correctly connected as described in the "Getting Started" section.</li> <li>Ensure none of the connector pins are bent or broken.</li> <li>Make sure the projector is switched on.</li> </ul>                                                                                                    |
| 2 | Partial, scrolling<br>or incorrectly<br>displayed image<br>(For PC (Windows<br>95/98/2000/XP/<br>Win7/Vista)) | <ul> <li>Press "RESYNC" on the control panel or remote control.</li> <li>For an incorrectly displayed image:         <ul> <li>Open "My Computer &gt; Control Panel," and then double-click the "Display" icon.</li> <li>Select the "Settings" tab.</li> <li>Verify that your display resolution setting is lower than or equal to 1600 x 1200 or 1920 x 1080.</li> <li>Click the "Advanced Properties" button.</li> <li>If the problem still appears, change the monitor display you are using and follow the steps below:                 <ul></ul></li></ul></li></ul> |

| 3 | Partial, scrolling<br>or incorrectly<br>displayed image<br>(For notebooks)          | <ul> <li>Press "RESYNC" on the control panel or remote control.</li> <li>For an incorrectly displayed image:         <ul> <li>Follow the steps for item 2 (above) to adjust the resolution of your computer.</li> <li>Press the toggle output settings. Example: [Fn]+[F4], Compaq [Fn]+[F4], Dell [Fn]+[F8], Gateway [Fn]+[F4], IBM [Fn]+[F7], HP [Fn]+[F4], NEC [Fn]+[F3], Toshiba [Fn]+[F5]</li> <li>If you experience difficulty changing resolutions or your monitor freezes, restart all equipment including the projector.</li> </ul> </li> </ul>                   |
|---|-------------------------------------------------------------------------------------|----------------------------------------------------------------------------------------------------|
| 4 | The screen of the<br>notebook<br>computer is not<br>displaying your<br>presentation | <ul> <li>If you are using a Microsoft<sup>®</sup> Windows<sup>®</sup> based notebook: Some notebook PCs may deactivate their own screens when a second display device is in use. Each has a different way to be reactivated. Refer to your computer's manual for detailed information.</li> <li>If you are using an Apple<sup>®</sup> Mac<sup>®</sup> OS based notebook: In System Preferences, open Display and select Video Mirroring "On."</li> </ul>                                                                                                    |
| 5 | lmage is unstable<br>or flickering                                                  | <ul> <li>Use "Tracking" to correct it. Refer to the "Image" section for more information.</li> <li>Change the display color setting on your computer.</li> </ul>                                                                                                    |
| 6 | Image has vertical<br>flickering bar                                                | <ul> <li>Use "Frequency" to make an adjustment. Refer to<br/>the "Image" section for more information.</li> <li>Check and reconfigure the display mode of your<br/>graphics card to make it compatible with the<br/>projector.</li> </ul>                                                                                                    |
| 7 | Image is out of<br>focus                                                            | <ul> <li>Adjust the focus ring on the projector lens.</li> <li>Make sure the projection screen is within the required distance:<br/>P5227:<br/>6.1 to 30.2 feet (1.9 to 9.2 meters)<br/>P5327W:<br/>5.2 to 25.7 feet (1.6 to 7.8 meters)<br/>P1285i/P1285B:<br/>7.4 to 37.2 feet (2.3 to 11.3 meters)<br/>P1385Wi/P1385WB:<br/>6.4 to 31.8 feet (1.9 to 9.7 meters)<br/>S1385WHne/S1385WHBe:<br/>2.4 to 10.4 feet (0.7 to 3.2 meters)<br/>Refer to the "How to Get a Preferred Image Size by<br/>Adjusting Distance and Zoom" section for more<br/>information.</li> </ul> |

| 8  | Image is stretched<br>when displaying a<br>"widescreen"<br>DVD title | <ul> <li>When you play a DVD encoded in anamorphic or 16:9 aspect ratio you may need to adjust the following settings:</li> <li>If you play a 4:3 format DVD title, please change the format to 4:3 with the projector OSD.</li> <li>If the image is still stretched, you will also need to adjust the aspect ratio. Set up the display format to 16:9 (wide) aspect ratio on your DVD player.</li> </ul> |
|----|----------------------------------------------------------------------|----------------------------------------------------------------------------------------------------|
| 9  | Image is too small<br>or too large                                   | <ul> <li>Adjust the zoom lever on the top of the projector.</li> <li>Move the projector closer to or further from the screen.</li> <li>Press "MENU" on the control panel or remote control. Go to "Image" &gt; "Aspect Ratio" and try different settings.</li> </ul>                                                                                                    |
| 10 | Image has slanted<br>sides                                           | <ul> <li>If possible, reposition the projector so that it is centered on the screen and below the bottom of the screen.</li> <li>Press the Keystone correction keys on the control panel or remote control until the image becomes square.</li> <li>Press "MENU" on the control panel or remote control to open the OSD menu. Go to "Image" to make adjustments.</li> </ul>                               |
| 11 | Image is reversed                                                    | <ul> <li>Select "Image" &gt; "Projection Mode", "Image" &gt;<br/>"Projection Location" on the OSD and adjust the<br/>projection direction.</li> </ul>                                                                                                    |

## Problems with the Projector

| # | Condition                                      | Solution                                                                                                    |
|---|------------------------------------------------|----------------------------------------------------------------------------------------------------|
| 1 | The projector stops responding to all controls | If possible, turn off the projector, then<br>unplug the power cord and wait at least 30<br>seconds before reconnecting power.                                                                                                    |
| 2 | Lamp burns out or makes a popping sound        | When the lamp reaches the end of its useful<br>life, it will burn out and may make a loud<br>popping sound. If this happens, the projector<br>will not turn on until the lamp module has<br>been replaced. To replace the lamp, contact<br>your local dealer or Acer service center. |

### OSD Messages

| # | Condition | Message Reminder                                                                                                    |  |
|---|-----------|----------------------------------------------------------------------------------------------------|--|
| 1 | Message   | Fan Fail - the system fan is not working.                                                                                                    |  |
|   |           | Fan Fail.<br>Lamp will automatically turn off soon.                                                                                                    |  |
|   |           | Projector Overheated - the projector has exceeded its<br>recommended operating temperature and must be allowed to<br>cool down before it is used. Please also check the dust filters if<br>they are installed. If the dust filter is clogged with dust, please<br>clean it. |  |
|   |           | Projector Overheated.<br>Lamp will automatically turn off soon.                                                                                                    |  |
|   |           | Replace the lamp - the lamp is about to reach its maximum lifetime. Prepare to replace it soon.                                                                                                    |  |
|   |           | Lamp is approaching the end of its useful life in full power operation.<br>Replacement suggested!                                                                                                    |  |

# LED & Alarm Definition Listing

## LED Messages

| Message                            | Power LED         |                   | LAMP LED          | TEMP LED          |
|------------------------------------|-------------------|-------------------|-------------------|-------------------|
|                                    | Red               | Blue              | Red               | Red               |
| Standby<br>(Power cord plugged in) | V                 |                   |                   |                   |
| Power on                           |                   | V                 |                   |                   |
| Lamp retry                         |                   | Quick<br>flashing |                   |                   |
| Turning off (Cooling state)        | Quick<br>flashing |                   |                   |                   |
| Turning off (Cooling completed)    | V                 |                   |                   |                   |
| Error (Thermal failure)            |                   | V                 |                   | V                 |
| Error (Fan lock failure)           |                   | V                 |                   | Quick<br>flashing |
| Error (Lamp breakdown)             |                   | V                 | V                 |                   |
| Error (Color wheel<br>failure)     |                   | V                 | Quick<br>flashing |                   |

# Using the inner connector(s)

Turn the projector off by pressing (1) (POWER). Allow the projector at least 45 minutes to cool down. Disconnect the power cord.

- 1 Use a screwdriver to remove the screw(s) from the cover. (Illustration #1)
- 2 Push up and remove the cover. (Illustration #2)
- 3 Locate the HDMI (MHL) connector beside the focus/zoom ring.
- 4 Insert the WirelessHD dongle (MWIHD1) or other HDMI/MHL dongle into the HDMI (MHL) connector. (Illustration #3)
- 5 A micro USB cable is also available if you need to power the HDMI/MHL dongle.
- 6 Replace the cover and tighten the screw(s). (Illustration #4 #5)

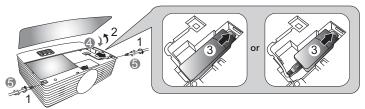

If you wish to install the projector using a ceiling mount, please refer to the steps below:

1 Drill four holes into a solid, structurally sound part of the ceiling, and secure the mount base.

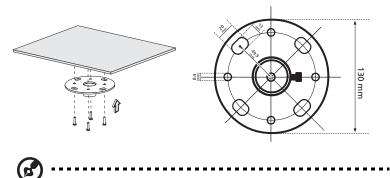

**Note:** Screws are not included. Please obtain the appropriate screws for your type of ceiling.

2 Secure the ceiling rod using the appropriate type of cylinder screws.

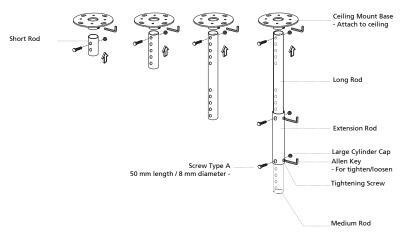

3 Use the appropriate number of screws for the projector size to attach the projector to the ceiling mount bracket.

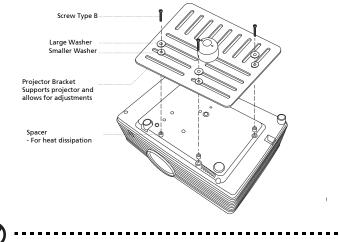

**Note:** It is recommended that you keep a reasonable space between the bracket and the projector to allow for proper heat distribution. Use two washers for extra support, if deemed necessary.

4 Attach the ceiling bracket to the ceiling rod.

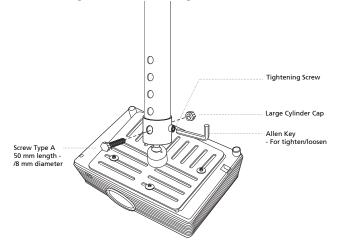

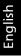

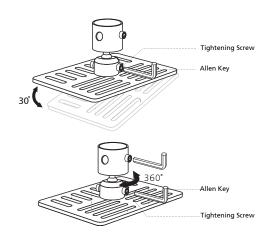

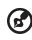

**Note:** The appropriate type of screw and washer for each model is listed in the table below. 4 mm diameter screws are enclosed in the screw pack.

| Screw Type B  |             | Washer Type |       |
|---------------|-------------|-------------|-------|
| Diameter (mm) | Length (mm) | Large       | Small |
| 4             | 25          | V           | V     |

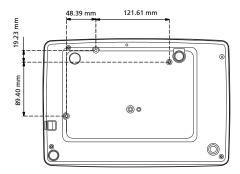

48

# Specifications

The specifications below are subject to change without notice. For final specs, please refer to Acer's marketing documentation.

| Projection system                                     | DLP™                                                                                                    |
|-------------------------------------------------------|----------------------------------------------------------------------------------------------------|
| Resolution                                            | <ul> <li>P5227/P1285i/P1285B:<br/>Native: XGA (1024 x 768)<br/>Maximum: UXGA (1600 x 1200), 1080p (1920 x 1080), WUXGA (1920 x 1200) (supports reduce blanking only)</li> <li>P5327W/P1385Wi/P1385WB/S1385WHBe/<br/>S1385WHne:<br/>Native: WXGA (1280 x 800)<br/>Maximum: UXGA (1600 x 1200), 1080p (1920 x 1080), WUXGA (1920 x 1200) (supports reduce</li> </ul> |
| Computer compatibility                                | blanking only)<br>Refer to the "Compatibility Modes" section for more<br>information.                                                                                                    |
| Video compatibility                                   | NTSC (3.58/4.43), PAL (M/N), PAL 60, SECAM, HDTV<br>(720p, 1080i, 1080p), EDTV (480p, 576p), SDTV (480i,<br>576i)                                                                                                    |
| Aspect ratio                                          | Auto, 4:3, 16:9, Full, L.Box                                                                                                    |
| Displayable colors                                    | 1.07 billion colors                                                                                                    |
| Projection lens                                       | <ul> <li>P5227/P5327W:<br/>F = 2.59 - 2.87, f = 16.88 mm - 21.88 mm,<br/>1:1.3 Manual Zoom and Manual Focus     </li> <li>P1285i/P1285B/P1385Wi/P1385WB:<br/>F = 2.56 - 2.8, f = 21.00 mm - 23.10 mm,<br/>1:1.1 Manual Zoom and Manual Focus     </li> <li>S1385WHBe/S1385WHne:<br/>F = 2.6, f = 6.9 mm,<br/>1:1.0 Manual Zoom and Manual Focus     </li> </ul>    |
| Projection screen size (diagonal)<br>with clear focus | <ul> <li>P5227:<br/>46" (117 cm) - 300" (762 cm)</li> <li>P5327W:<br/>46" (118 cm) - 300" (762 cm)</li> <li>P1285i/P1285B:<br/>55" (138 cm) - 300" (762 cm)</li> <li>P1385Wi/P1385WB:<br/>55" (139 cm) - 300" (762 cm)</li> <li>\$1385WHBe/\$1385WHne:<br/>70" (178 cm) - 300" (762 cm)</li> </ul>                                                                 |

English

| Projection distance with clear | • P5227:                                                                                   |
|--------------------------------|--------------------------------------------------------------------------------------------|
| focus                          | 6.1' (1.9 m) - 30.2' (9.2 m)                                                               |
|                                | • P5327W:                                                                                  |
|                                | 5.2' (1.6 m) - 25.7' (7.8 m)                                                               |
|                                | • P1285i/P1285B:                                                                           |
|                                | 7.4' (2.3 m) - 37.2' (11.3 m)                                                              |
|                                | • P1385Wi/P1385WB:                                                                         |
|                                | 6.4' (1.9 m) - 31.8' (9.7 m)                                                               |
|                                | • \$1385WHBe/\$1385WHne:                                                                   |
|                                | 2.4' (0.7 m) - 10.4' (3.2 m)                                                               |
| Throw ratio                    | • P5227:                                                                                   |
|                                | 78"±3% @ 2.4 m (1.51 - 1.97:1)                                                             |
|                                | • P5327W:                                                                                  |
|                                | 87"±3% @ 2.26 m (1.21 - 1.57:1)                                                            |
|                                | <ul> <li>P1285i/P1285B:</li> </ul>                                                         |
|                                | 53"±3% @ 2 m (1.86 - 2.04:1)                                                               |
|                                | <ul> <li>P1385Wi/P1385WB:</li> </ul>                                                       |
|                                | 62"±3% @ 2 m (1.50 - 1.65:1)                                                               |
|                                | <ul> <li>S1385WHBe/S1385WHne:</li> </ul>                                                   |
|                                | 87"±3% @ 0.915 m (0.49 - 0.49:1)                                                           |
| Horizontal scan rate           | 31 - 99 KHz                                                                                |
| Vertical refresh scan rate     | 23 - 120 Hz                                                                                |
| Keystone correction            | • P5227/P5327W:                                                                            |
| Reystone correction            |                                                                                            |
|                                | +/-30 Degrees (Vertical/Horizontal), Manual                                                |
|                                | P1285i/P1285B/P1385Wi/P1385WB:     (40 December 20 (4) (4) (4) (4) (4) (4) (4) (4) (4) (4) |
|                                | +/-40 Degrees (Vertical), Manual & Auto                                                    |
|                                | S1385WHBe/S1385WHne:     (40 Degrees (Vertice)) Menual                                     |
| Digital zoom                   | +/-40 Degrees (Vertical), Manual                                                           |
| Audio                          | 10W x 2                                                                                    |
| Weight                         | P5227/P5327W/P1285i/P1285B/P1385Wi/                                                        |
| weight                         | • P5227/P5327 W/P1285//P1285B/P1385W//<br>P1385WB:                                         |
|                                | Approximate 2.0 kg (4.41 lbs.)                                                             |
|                                | • \$1385WHBe/\$1385WHne:                                                                   |
|                                | Approximate 2.3 kg (5.07 lbs.)                                                             |
| Dimensions (W x D x H)         | <ul> <li>P5227/P5327W/P1285i/P1285B/P1385Wi/<br/>P1385WB:</li> </ul>                       |
|                                | 309 x 233 x 106 mm (10.1' x 7.6' x 3.5')                                                   |
|                                | • \$1385WHBe/\$1385WHne:                                                                   |
|                                | 308 x 211 x 86 mm (10.1' x 6.9' x 2.8')                                                    |
| Power supply                   | Universal AC input 100 - 240 V, input frequency 50/60<br>Hz                                |
| Power consumption (typical)    | • P5227/P5327W: 361 W                                                                      |
|                                | <ul> <li>P1285i/P1285B/P1385Wi/P1385WB: 270 W</li> </ul>                                   |
|                                | • S1385WHBe/S1385WHne: 305 W                                                               |
| Operating temperature          | 0°C to 40°C / 32°F to 104°F                                                                |
|                                |                                                                                            |

| I/O connectors | P5227/P5327W:                   |  |  |
|----------------|---------------------------------|--|--|
|                | Power socket x 1                |  |  |
|                | • USB Type mini B x 1           |  |  |
|                | • USB Type A (DC 5V output) x 1 |  |  |
|                | • VGA input x 2                 |  |  |
|                | VGA output x 1                  |  |  |
|                | • RS232 x 1                     |  |  |
|                | Composite video x 1             |  |  |
|                | • S-Video x 1                   |  |  |
|                | HDMI/MHL x 2                    |  |  |
|                | • RJ45 LAN input x 1            |  |  |
|                | • 3.5 mm audio jack input x 1   |  |  |
|                | Microphone input x 1            |  |  |
|                | • 3.5 mm audio jack output x 1  |  |  |
|                | Micro USB cable x 1             |  |  |
|                | • DC 12V out x 1                |  |  |
| I/O connectors | \$1385WHne:                     |  |  |
|                | Power socket x 1                |  |  |
|                | USB Type mini B x 1             |  |  |
|                | • USB Type A (DC 5V output) x 1 |  |  |
|                | PB dongle slot x 1              |  |  |
|                | • VGA input x 2                 |  |  |
|                | VGA output x 1                  |  |  |
|                | • RS232 x 1                     |  |  |
|                | Composite video x 1             |  |  |
|                | • S-Video x 1                   |  |  |
|                | HDMI/MHL x 2                    |  |  |
|                | • RJ45 LAN input x 1            |  |  |
|                | • 3.5 mm audio jack input x 1   |  |  |
|                | Microphone input x 1            |  |  |
|                | • 3.5 mm audio jack output x 1  |  |  |
|                | • Micro USB cable x 1           |  |  |
|                | • DC 12V out x 1                |  |  |

| I/O connectors            | P1285i/P1285B/P1385Wi/P1385WB/S1385WHBe:         |
|---------------------------|--------------------------------------------------|
|                           | Power socket x 1                                 |
|                           | • USB Type mini B x 1                            |
|                           | • USB Type A x 1                                 |
|                           | Wireless dongle input (DC 5V output) x 1         |
|                           | • VGA input x 2                                  |
|                           | VGA output x 1                                   |
|                           | • RS232 x 1                                      |
|                           | Composite video x 1                              |
|                           | • S-Video x 1                                    |
|                           | HDMI/MHL x 2                                     |
|                           | • RJ45 LAN input x 1                             |
|                           | • 3.5 mm audio jack input x 1                    |
|                           | Microphone input x 1                             |
|                           | • 3.5 mm audio jack output x 1                   |
|                           | • Micro USB cable x 1                            |
|                           | • DC 12V out x 1                                 |
| Standard package contents | AC power cord x 1                                |
|                           | VGA cable x 1                                    |
|                           | Remote control x 1                               |
|                           | Battery x 2 (for the remote control)             |
|                           | User's guide (CD-ROM) x 1                        |
|                           | Quick start guide x 1                            |
|                           | Security card x 1                                |
| Accessory (optional)      | Composite video cable x 1                        |
|                           | Carrying case x 1                                |
|                           | Dust filter x 1                                  |
|                           | • SmartPen x 1                                   |
|                           | • PB dongle x 1                                  |
|                           | WirelessHD dongle kit (MWIHD1) x 1               |
|                           | USB WiFi adapter x 1                             |
|                           | Acer Projector Multi-media (CD-ROM) x 1          |
|                           | Acer Projector Multi-media quick start guide x 1 |

\* Design and specifications are subject to change without notice.

# **Compatibility Modes**

1 VGA Analog - PC Signal

| Mode         | Resolution  | V.Frequency [Hz] | H.Frequency<br>[KHz] |
|--------------|-------------|------------------|----------------------|
|              |             | 60               | 31.47                |
|              |             | 72               | 37.86                |
| VGA          | 640 x 480   | 75               | 37.50                |
|              |             | 85               | 43.27                |
|              |             | 120              | 61.91                |
|              |             | 56               | 35.20                |
|              |             | 60               | 37.88                |
| SVGA         | 800 x 600   | 72               | 48.08                |
| SVGA         | 800 X 800   | 75               | 46.88                |
|              |             | 85               | 53.67                |
|              |             | 120              | 77.43                |
|              |             | 60               | 48.36                |
|              |             | 70               | 56.48                |
| XGA          | 1024 x 768  | 75               | 60.02                |
|              |             | 85               | 68.68                |
|              |             | 120              | 98.96                |
|              | 1152 x 864  | 70               | 63.85                |
|              |             | 75               | 67.50                |
|              |             | 85               | 77.10                |
| SXGA         | 1280 x 1024 | 60               | 63.98                |
|              |             | 72               | 76.97                |
|              |             | 75               | 79.98                |
|              |             | 85               | 91.15                |
|              | 1280 x 960  | 60               | 60.00                |
| QuadVGA      | 1280 x 960  | 75               | 75.00                |
| SXGA+        | 1400 x 1050 | 60               | 65.32                |
| UXGA         | 1600 x 1200 | 60               | 75.00                |
|              | 640 x 480   | 60               | 31.50                |
|              | 640 x 480   | 66.6 (67)        | 35.00                |
| PowerBook G4 | 800 x 600   | 60               | 37.88                |
| FOWEIBOOK G4 | 1024 x 768  | 60               | 48.36                |
|              | 1024 x 768  | 75               | 60.241               |
|              | 1152 x 870  | 75               | 68.681               |

|      | 1280 x 768      | 60    | 47.78 |
|------|-----------------|-------|-------|
|      | 1280 x 768      | 75    | 60.29 |
|      | 1280 x 768      | 85    | 68.63 |
|      | 1280 x 720      | 60    | 45.00 |
|      | 1280 x 800      | 60    | 49.70 |
|      | 1280 x 800 - RB | 120   | 101.6 |
| WXGA | 1440 x 900      | 60    | 55.94 |
|      | 1680 x 1050     | 60    | 65.29 |
|      | 1366 x 768      | 60    | 47.71 |
|      | 1920 x 1080-RB  | 60    | 66.60 |
|      | 1920 x 1080-EIA | 60    | 67.50 |
|      | 1024 x 600      | 60    | 37.50 |
|      | 1920 x 1200-RB  | 59.95 | 74.04 |

### 2 HDMI - PC Signal

| Mode       | Resolution  | V.Frequency [Hz] | H.Frequency<br>[KHz] |
|------------|-------------|------------------|----------------------|
| VGA_60     |             | 59.94            | 31.469               |
| VGA_72     |             | 72.809           | 37.861               |
| VGA_75     | 640 x 480   | 75               | 37.5                 |
| VGA_85     |             | 85.008           | 43.269               |
| VGA_120    |             | 119.518          | 61.91                |
| SVGA_56    |             | 56.25            | 35.156               |
| SVGA_60    |             | 60.317           | 37.879               |
| SVGA_72    | 000 000     | 72.188           | 48.077               |
| SVGA_75    | 800 x 600   | 75               | 46.875               |
| SVGA_85    |             | 85.061           | 53.674               |
| SVGA_120   |             | 119.854          | 77.425               |
| XGA_60     | 1024 x 768  | 60.004           | 48.363               |
| XGA_70     |             | 70.069           | 56.476               |
| XGA_75     |             | 75.029           | 60.023               |
| XGA_120    |             | 119.804          | 98.958               |
| SXGA_75    | 1152 004    | 75               | 67.5                 |
| SXGA_85    | 1152 x 864  | 84.99            | 77.094               |
| SXGA_60    |             | 60.02            | 63.981               |
| SXGA_72    | 1200 1024   | 72               | 76.97                |
| SXGA_75    | 1280 x 1024 | 75.025           | 79.976               |
| SXGA_85    |             | 85.024           | 91.146               |
| QuadVGA_75 | 1280 x 960  | 75               | 75                   |

| Ε  |
|----|
| n  |
| б  |
|    |
| is |
|    |

|                 |                 |         | <u>.</u> |
|-----------------|-----------------|---------|----------|
| SXGA+_60        | 1400 x 1050     | 59.978  | 65.317   |
| UXGA_60         | 1600 x 1200     | 60      | 75       |
| Mac G4          | 640 x 480@60Hz  | 59.94   | 31.469   |
| MAC13           | 640 x 480@67Hz  | 66.667  | 35       |
| Mac G4          | 800 x 600@60Hz  | 60.317  | 37.879   |
| Mac G4          | 1024 x 768@60Hz | 60.004  | 48.363   |
| MAC19           | 1024 x 768@75Hz | 75.02   | 60.241   |
| MAC21           | 1152 x 870@75Hz | 75.061  | 68.681   |
| WXGA_60         |                 | 59.87   | 47.776   |
| WXGA_75         | 1280 x 768      | 74.893  | 60.289   |
| WXGA_85         |                 | 84.837  | 68.633   |
| WXGA_60         | 1280 x 720      | 60      | 45       |
| WXGA_60         | 1280 x 800      | 59.81   | 49.702   |
| WXGA_120-RB     | 1280 x 800      | 119.909 | 101.563  |
| WXGA+_60        | 1440 x 900      | 59.887  | 55.935   |
| 1680x1050_60    | 1680 x 1050     | 59.954  | 65.29    |
| acer_16:9       | 1366 x 768      | 59.79   | 47.712   |
| 1920 x 1080_RB  | 1920 x1080      | 60      | 66.587   |
| 1920 x 1080_EIA | 1920 x1080      | 60      | 67.5     |
| acer_timing     | 1024 x 600      | 60      | 37.5     |
| 1920 x 1200-RB  | 1920 x 1200     | 59.95   | 74.038   |

### 3 HDMI - Video Signal

| Mode  | Resolution                | V.Frequency [Hz] | H.Frequency [KHz] |
|-------|---------------------------|------------------|-------------------|
| 480i  | 720 x 480<br>(1440 x 480) | 60               | 15.73             |
| 480p  | 720 x 480                 | 60               | 31.47             |
| 576i  | 720 x 576<br>(1440 x 576) | 50               | 15.63             |
| 576p  | 720 x 576                 | 50               | 31.25             |
| 720p  | 1280 x 720                | 60               | 45.00             |
| 720p  | 1280 x 720                | 50               | 37.50             |
| 1080i | 1920 x 1080               | 60               | 33.75             |
| 1080i | 1920 x 1080               | 50               | 28.13             |
| 1080p | 1920 x 1080               | 60               | 67.50             |
| 1080p | 1920 x 1080               | 50               | 56.26             |
| 1080p | 1920 x 1080               | 24               | 27.00             |
| 1080p | 1920 x 1080               | 23.98            | 26.97             |

### 4 MHL - Video Signal

| Mode  | Resolution                | V.Frequency [Hz] | H.Frequency [KHz] |
|-------|---------------------------|------------------|-------------------|
| 480i  | 720 x 480<br>(1440 x 480) | 60               | 15.73             |
| 480p  | 720 x 480                 | 60               | 31.47             |
| 576i  | 720 x 576<br>(1440 x 576) | 50               | 15.63             |
| 576p  | 720 x 576                 | 50               | 31.25             |
| 720p  | 1280 x 720                | 60               | 45.00             |
| 720p  | 1280 x 720                | 50               | 37.50             |
| 1080i | 1920 x 1080               | 60               | 33.75             |
| 1080i | 1920 x 1080               | 50               | 28.13             |
| 1080p | 1920 x 1080               | 24               | 27.00             |
| 1080p | 1920 x 1080               | 23.98            | 26.97             |
| 1080p | 1920 x 1080               | 30               | 33.75             |

### 5 YPbPr Signal

| Mode  | Resolution  | V.Frequency [Hz] | H.Frequency [KHz] |
|-------|-------------|------------------|-------------------|
| 480i  | 720 x 480   | 59.94            | 15.73             |
| 480p  | 720 x 480   | 59.94            | 31.47             |
| 576i  | 720 x 576   | 50.00            | 15.63             |
| 576p  | 720 x 576   | 50.00            | 31.25             |
| 720p  | 1280 x 720  | 60.00            | 45.00             |
| 720p  | 1280 x 720  | 50.00            | 37.50             |
| 1080i | 1920 x 1080 | 60.00            | 33.75             |
| 1080i | 1920 x 1080 | 50.00            | 28.13             |
| 1080p | 1920 x 1080 | 60.00            | 67.5              |
| 1080p | 1920 x 1080 | 50.00            | 56.26             |
| 1080p | 1920 x 1080 | 24.00            | 27.00             |
| 1080p | 1920 x 1080 | 23.98            | 26.97             |

### 6 Video, S-Video Signal

| Mode     | V.Frequency [Hz] | H.Frequency [KHz] | fsc (MHz)    |
|----------|------------------|-------------------|--------------|
| NTSC     | 15.73            | 60                | 3.58         |
| PAL      | 15.63            | 50                | 4.43         |
| SECAM    | 15.63            | 50                | 4.25 or 4.41 |
| PAL-M    | 15.73            | 60                | 3.58         |
| PAL-N    | 15.63            | 50                | 3.58         |
| PAL-60   | 15.73            | 60                | 4.43         |
| NTSC4.43 | 15.73            | 60                | 4.43         |